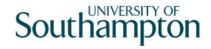

# This work instruction was last updated: 18th May 2010

### **Temp Bank/Student Bank New Starter Process**

This Work Instruction describes the Temp Bank/Student Bank New Starter Process. It will also be followed to enter data for rejoiners.

With all of the data entry screens it is important to press the **ENTER** key to move between fields and until all of the fields have been accessed, whether you need to enter data into them or not.

1 Setting up a New Starter 2 Personal Details data entry screen 3 Equal Opportunities data entry screen 4 Employment Detail data entry screen Relationship Summary data entry screen 5 6 Employee Work Permit data entry screen 7 TempBank Contact Details data entry screen 8 Basic Pay Details data entry screen 9 Current Post Holding data entry screen 10 Post Holding Costing data entry screen 11 Standard letters

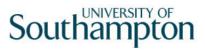

# 1 Setting up a New Starter

1.1 HR – Temp Bank select Temp/St. Bank New Starter

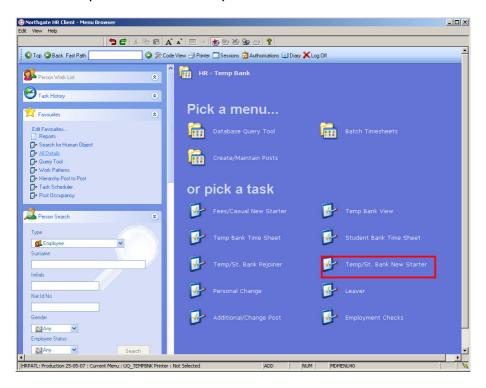

- 1.2 The following search form is made available

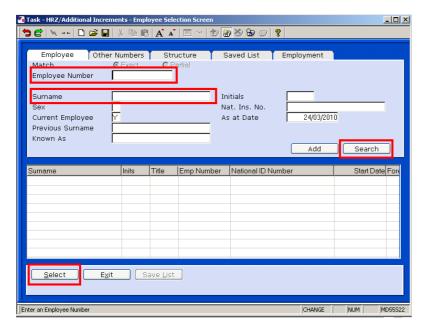

1.3 The Employee Number, Surname, search and select options are highlighted

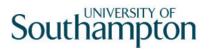

- 1.4 Entering either the Employee Number or Surname select search.
- 1.5 Select the appropriate staff member from the list
- 1.6 If No Employee is select enter the details and select Add

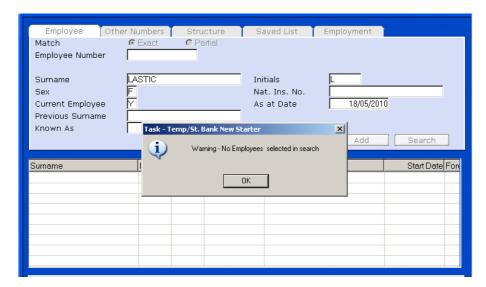

1.7 The new staff number will be generated select Yes

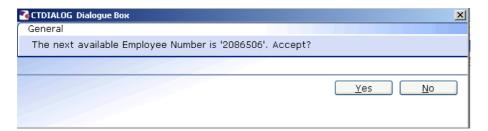

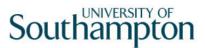

#### 2 Personal Details data entry screen

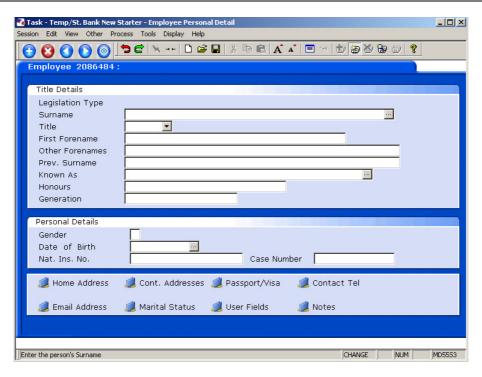

- 2.1 Enter all known details in the relevant fields. If you do not know the National Insurance Number a temporary one will be generated by ResourceLink.
  - Dates MUST be entered in the format **ddmmyyyy**. For example 16031975 for 16 March 1975.
- 2.2 Click on **Home Address** to enter the address details.

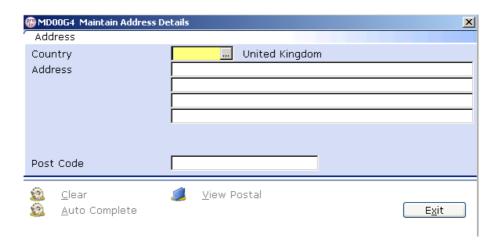

2.3 Enter the **Post Code** and press **ENTER**.

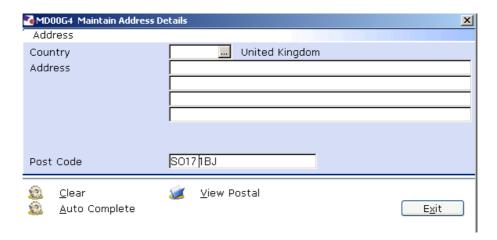

2.4 Click on **Auto Complete**.

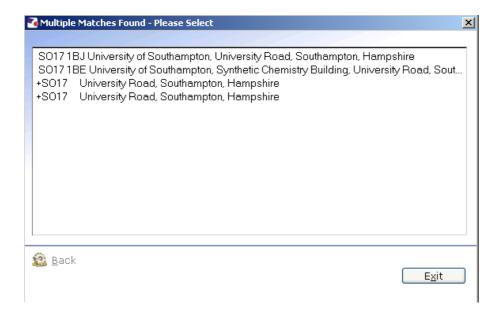

- 2.5 If given options Click on the correct address.
- 2.6 Click on Exit.

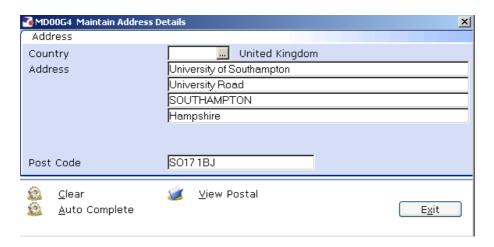

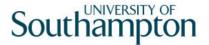

- (i) Click on **View Postal** to see how the address will be displayed on printed documentation.
- 2.7 Click on **Contact Tel** to enter the contact telephone details.

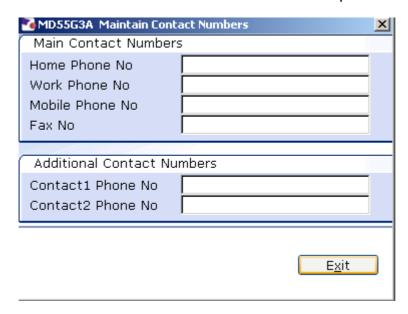

- 2.8 Enter all known details and click on **Exit**.
- 2.9 Click on **Email Address** to enter the email address details.

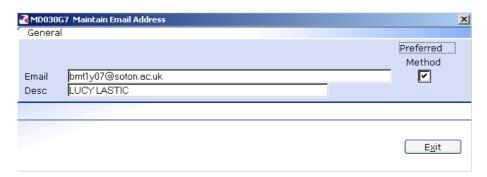

- ① We are using the Preferred Method field.
- 2.10 Enter the email address and click on **Exit**.
- 2.11 Click on **Marital Status** to enter the relevant information.
- 2.12 Click on **Add** to enter data.

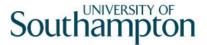

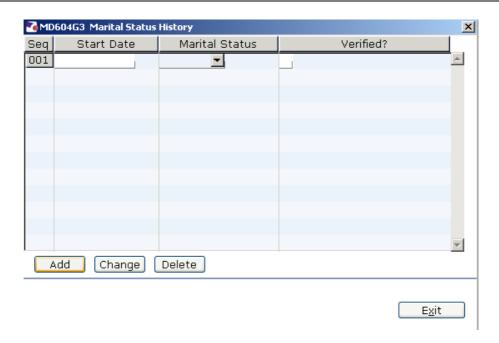

- 2.13 Enter the **Start Date** of the status if known if not, press **ENTER** to pass the field.
- 2.14 Click on the drop down and select the **Marital Status**.

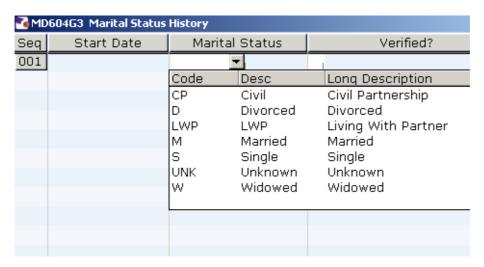

- 2.15 If the marital status has been verified, enter a **Y** in the **Verified** field.
- 2.16 Click Exit.
- 2.17 Click on **User Fields** to enter the **Pay Point**.

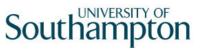

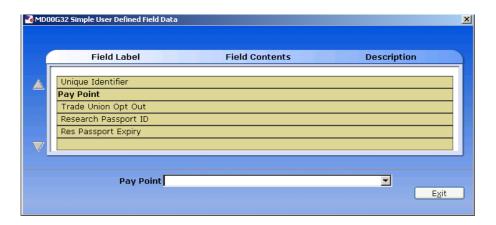

2.18 Click on **Pay Point** and on the drop down arrow in the field. The following dialog box will appear.

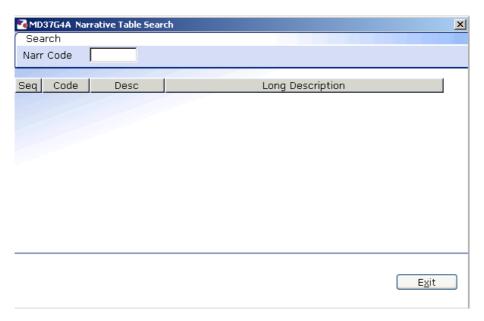

2.19 Press the **ENTER** key to display the list of available **Pay Points**.

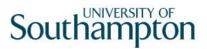

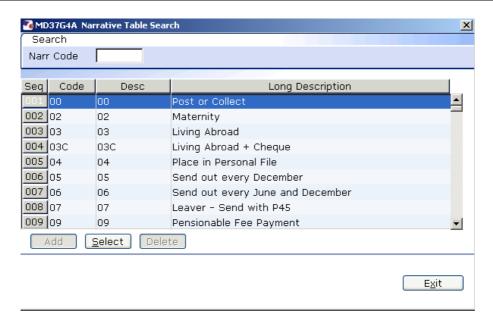

- 2.20 Click on the required **Pay Point** and then click on **Exit**.
- 2.21 Move to the next data entry screen.

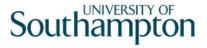

#### 3 Equal Opportunities data entry screen

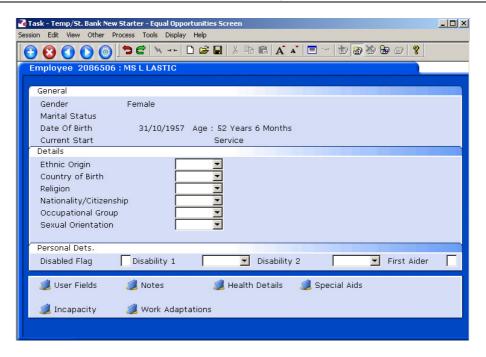

- 3.1 Complete the following fields only:
  - Ethnic Origin
  - Nationality/Citizenship
  - Disabled Flag (if necessary)
  - First Aider (if necessary)
- 3.2 If the Disabled Flag is set to **Y**, you MUST complete the incapacity information by clicking on **Incapacity**.

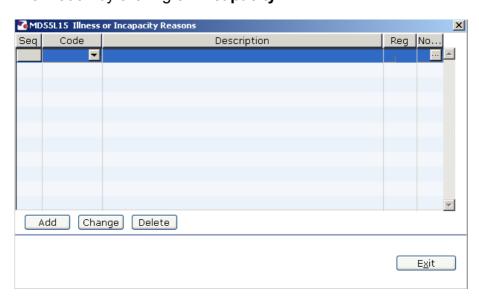

3.3 Click on **Add** to enter the details of the incapacity.

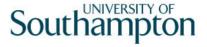

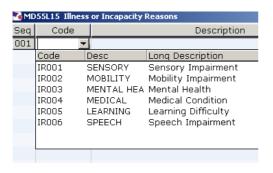

- 3.4 Click on the drop down arrow in the **Code** field to display a list of incapacity reasons.
- 3.5 Select the appropriate incapacity reason.

The description will appear as you **ENTER** through the fields.

- 3.6 If the disability has been registered type **Y** in the **Reg** field.
- 3.7 When you have completed the entry click on **Exit**.
- 3.8 Click on User Fields to complete **HESA information**.

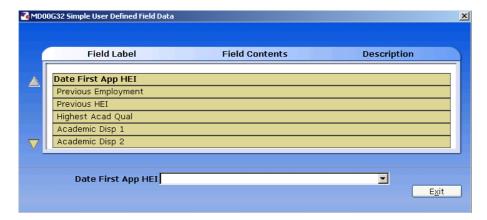

- 3.9 In **Date 1<sup>st</sup> App CurrHEI** enter the date that the starter was first employed at the University of Southampton.
- 3.10 Click on **Previous Employment** and click on the drop down menu.

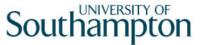

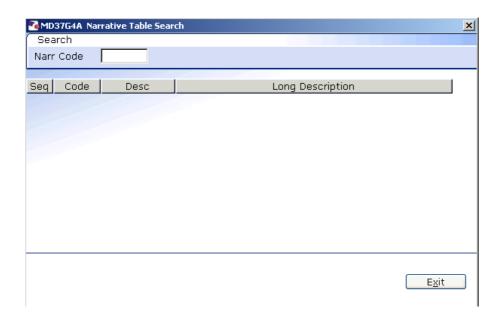

3.11 Press Enter.

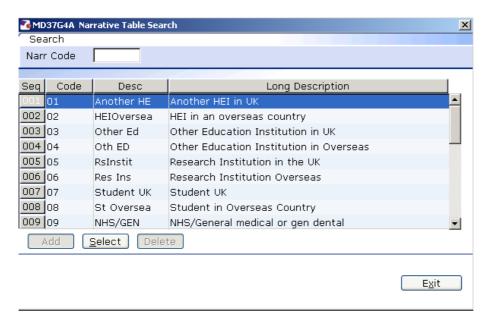

- 3.12 Scroll down the list and click on the previous employment of the new starter.
- 3.13 Click on the drop down menu in the **Previous HEI** field if the new starter has previously worked at another higher education institute.
- 3.14 Click on the down arrow and press **Enter.**

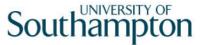

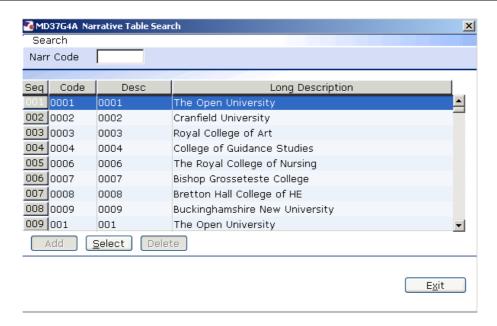

- 3.15 Scroll down the list and click on the new starter's previous HEI.
- 3.16 Click on the drop down of the **Highest Acad Qual** field.
- 3.17 Press Enter.

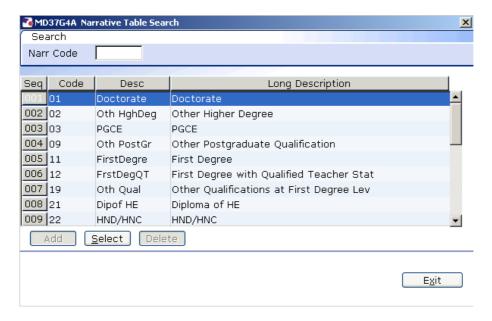

- 3.18 Scroll down the list and click on the Highest Academic Qualification that the new starter holds.
- 3.19 Click on the drop down of the **Academic Disp 1** field if applicable.
- 3.20 Press Enter.

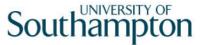

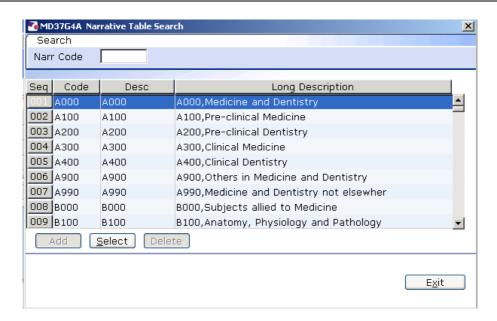

- 3.21 Click on the drop down menu for the **Academic Disp 2** field if applicable.
- 3.22 Press Enter.

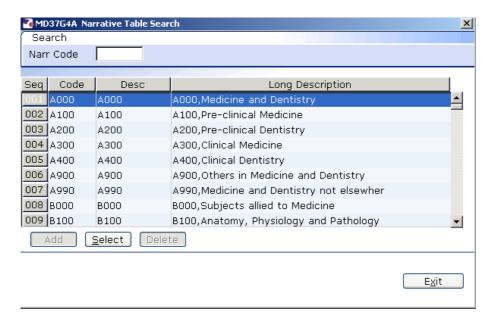

- 3.23 Scroll down the list and click on the 2nd Academic Discipline of the new starter.
- 3.24 Click on the drop down in the **Regulatory Body** field.
- 3.25 Press Enter.

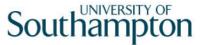

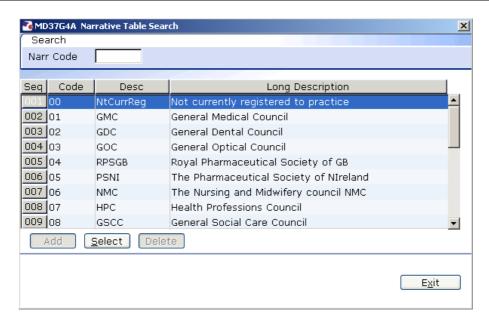

- 3.26 Scroll down the list and click on the new starter's Regulatory Body.
- 3.27 Leave the **Date Left HEI** field blank when a leaver action is entered for this employee the screen will auto complete.
- 3.28 Leave the **Leaving Destination** blank.
- 3.29 Click in the drop down menu for the **Active Last Res** field, which records whether the person was active at the last research survey.
- 3.30 Press Enter.

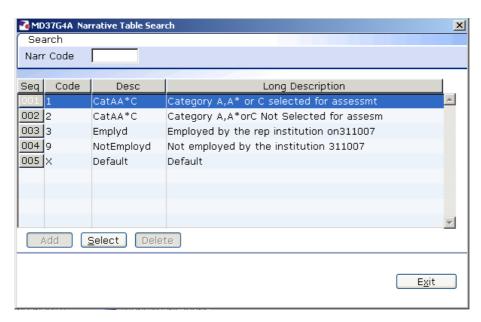

- 3.31 Click on the description that applies to the new starter.
- 3.32 Click in the drop down in the **Unit of Assessment** field.

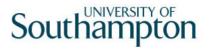

#### 3.33 Press Enter.

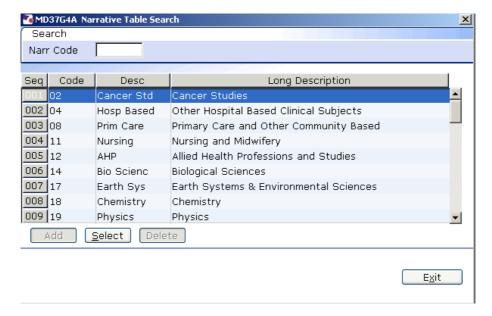

- 3.34 Scroll down the list and click on the unit of assessment that applies to this new starter.
- 3.35 When you have completed all the HESA fields that apply to this employee, click on **Exit**.
- 3.36 Move to the next data entry screen.

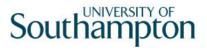

# 4 Employment Detail data entry screen

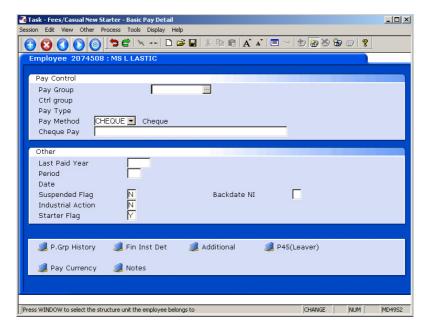

- 4.1 Type in the **Original Start** date and press **ENTER**.
  - Dates MUST be entered in the format **ddmmyyyy**. For example 16031975 for 16 March 1975.
- 4.2 **Window in** to the next field and select the appropriate reason. This will usually be **SG001 New Appointment**.
  - You will have to enter the Reason again in a later field you must be consistent.
- 4.3 Press **ENTER**.
- 4.4 Enter the **Current Start** date and press **ENTER**.
  - (1) If you see a warning dialogue box regarding holiday entitlement just click **OK**.
- 4.5 **Window in** to the next field and select the appropriate reason. This MUST be the same as used previously
- 4.6 Move to the next data entry screen.

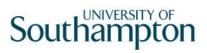

### 5 Relationship Summary data entry screen

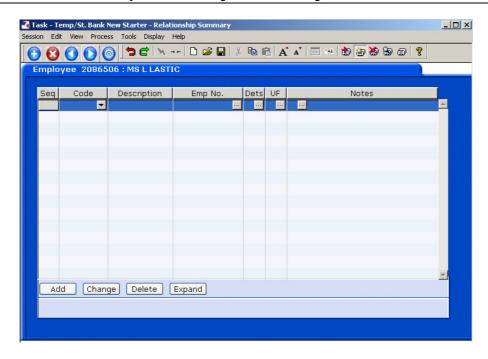

5.1 Click on **Add** to enter the details of the employee's next of kin.

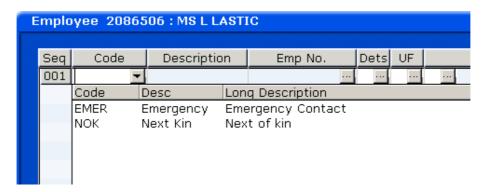

- 5.2 Click on the down arrow in the **Code** field and select **NOK**.
- 5.3 **ENTER** past the **Emp No.** field.
- 5.4 **Window in** to the **Dets** field and complete the known personal details for the employee's next of kin.

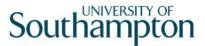

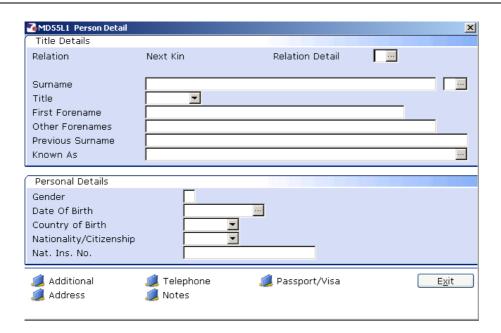

- 5.5 Click on the **Address** and **Telephone** fields to enter this information.
- 5.6 Click on Exit.
- 5.7 If you wish to add more than one next of kin contact repeat the process
- 5.8 Move to the next data entry screen.

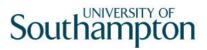

#### 6 Employee Work Permit data entry screen

This screen only needs completing if the new temp / student bank starter that you are entering requires a work permit / visa to work in the UK.

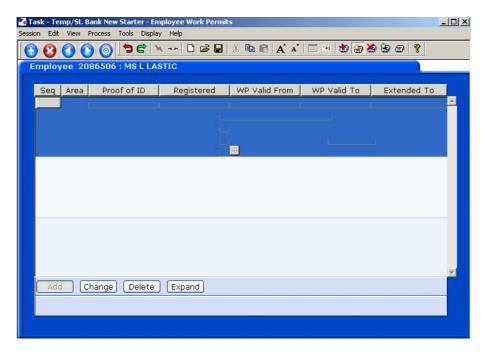

6.1 If the new temp / student bank starter does need a work permit / visa to work in the UK then click on **Add** to enter these details.

Enter the following information as appropriate (use the **Tab** key to move between fields):

- The date when proof of ID was given
- The date the Work Permit is valid from
- The date the Work Permit is valid to
- The date the Work Permit is extended to (if appropriate)
- The Work Permit/Visa number
- Indicate whether a Home Office letter has been issued
- Whether indefinite leave to remain has been granted (Y) and, if so, on which date.
- Dates MUST be entered in the format **ddmmyyyy**. For example 16031975 for 16 March 1975.
- 6.2 Move to the next data entry screen.

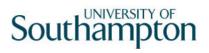

#### 7 TempBank Contact Details data entry screen

This screen is designed for TempBank staff to record information about a TempBank worker's availability and also what skills / experience they may have.

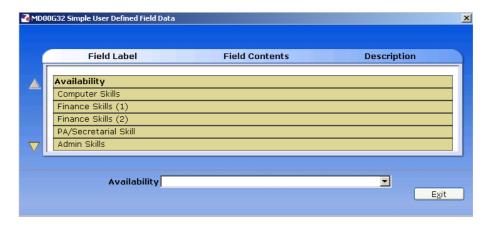

- All of the lines have a free text entry field, which means that you can type in any text (or dates) that you think are relevant (up to 25 characters on each line).
- 7.1 Once you have completed all of the lines which are relevant to the particular TempBank worker you are setting up, then click on **Exit**.
- 7.2 Move to the next data entry screen.

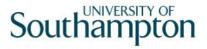

#### 8 Basic Pay Details data entry screen

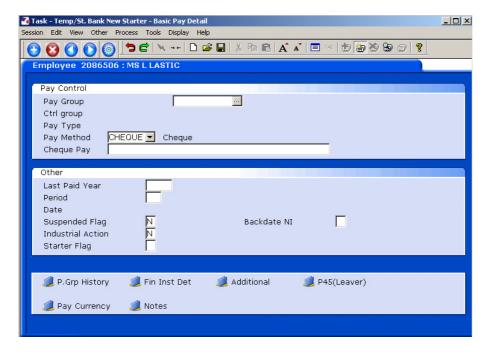

8.1 Window in to the Pay Group field.

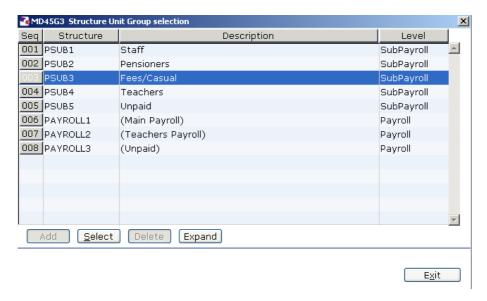

- 8.2 Select the correct PSUB Pay Group. Temp Bank starters must always be attached to **PSUB3** (Fees/Casual).
- 8.3 Press **ENTER**. The following dialog box will appear:

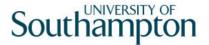

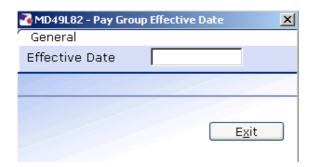

- 8.4 Type the **start date** into the **Effective Date** field and press **Enter**.
  - Dates MUST be entered in the format **ddmmyyyy**. For example 16031975 for 16 March 1975.
- 8.5 Leave the **Pay Method** as **CHEQUE**.
- 8.6 Press Enter.
- 8.7 Enter **N** in the **Suspended Flag** field.
- 8.8 Move to the next data entry screen.

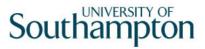

#### 9 Current Post Holding data entry screen

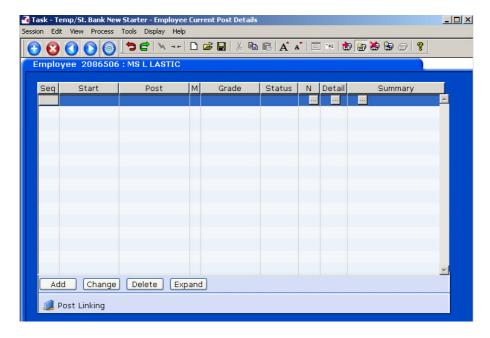

- 9.1 Click on **Add** to enter the Current Post Holding data for the employee.
- 9.2 Type in the **Start Date**.
  - Dates MUST be entered in the format **ddmmyyyy**. For example 16031975 for 16 March 1975.
- 9.3 Press **ENTER**.
- 9.4 In the **Post** field, type in the correct TempBank or Student Bank post ID from the paper list of post IDs in the TempBank office, according to which school or department is hiring the worker.
  - (i) All of the Temp Bank posts are in the format "XXnn-TBNK" and Student Bank posts are in the format "XXnn-STBNK" (the first two letters refer to the school / department so "DD01-TBNK" is the Human Resources Temp Bank post, for example).
- 9.5 Press **ENTER**.
  - If you see a dialog box warning that the FTE is being exceeded click on Exit.

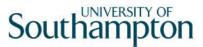

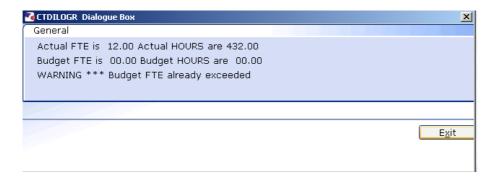

9.6 Click in the **Detail** field and **window in**.

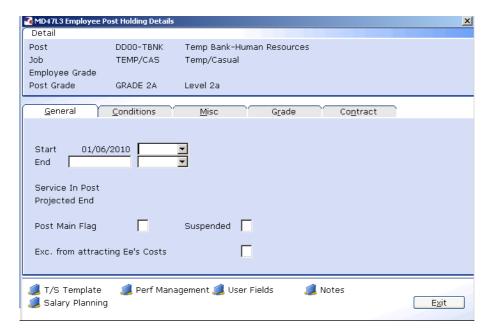

9.7 Click on the drop down list to the right of the **Start Date**. A list of reasons will be displayed:

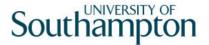

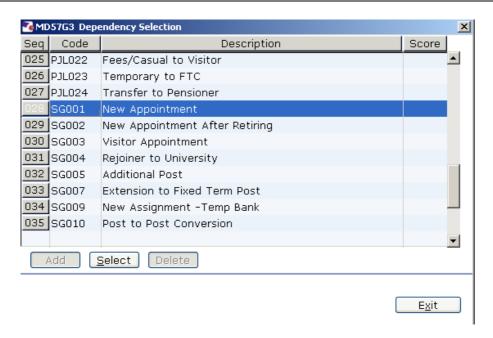

- 9.8 Select the appropriate reason for this New Starter. In most cases this will be **SG001- New Appointment.** 
  - You will have to enter the Reason again in a later field you must be consistent.
- 9.9 Type **Y** in the **Post Main Flag** field if this is the employee's main post.
  - (If a temp worker holds more than one current post then enter a Y in the **Post Main Flag** field on the post that they work most hours in and leave this field empty in their other post(s).
- 9.10 Press the **Enter** key to move through the remaining fields and on to the **Conditions** tab.

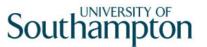

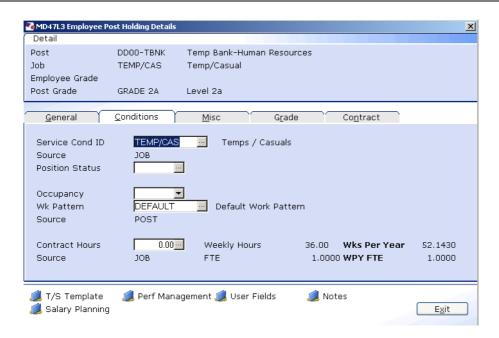

9.11 Window in to the Service Cond ID field

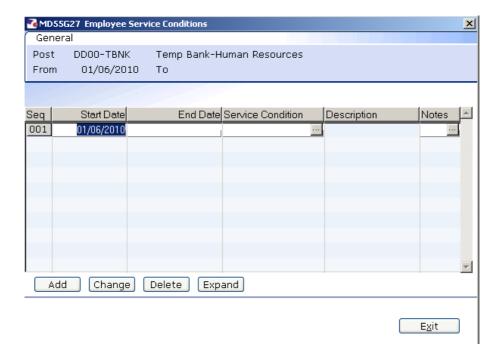

- 9.12 Click on **Add** and press **Enter** four times to pull through the Service Conditions.
- 9.13 The following warning dialogue box will appear:

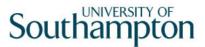

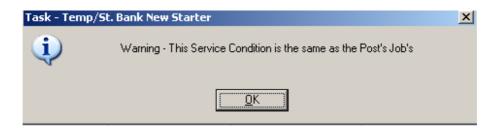

Click OK.

- 9.14 Click Exit.
- 9.15 Window in the Position Status Field. The following screen will appear:

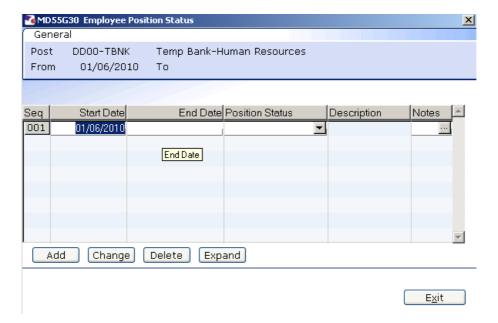

- 9.16 Click on Add.
- 9.17 Press **Enter** twice to move to the **Position Status** field and display the drop down list.

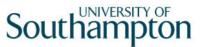

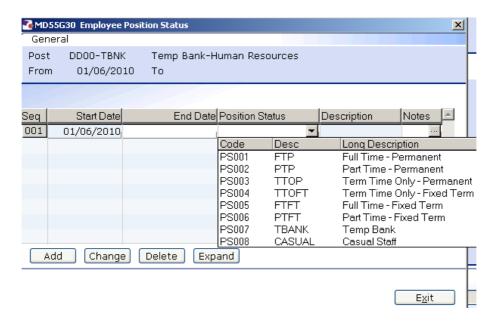

- 9.18 From the drop down list select **PS007 (TBANK)** for a temp bank worker or **PS018 (STDBANK)** for a student bank worker.
- 9.19 Press **Enter** to move through the remaining fields and click **Exit**.
- 9.20 Window in to the Wk Pattern field. The following screen will appear:

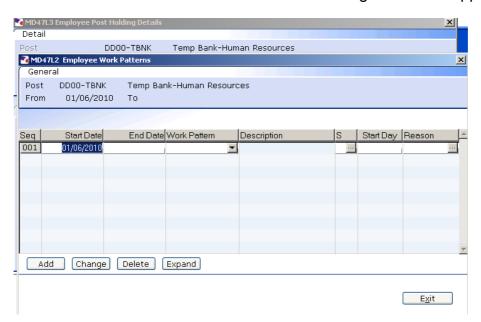

- 9.21 Click on **Add** and enter through the fields until you get to **Start Day**.
- 9.22 Enter the digit "1" into the **Start Day** field.
- 9.23 **Window in** to the **Reason** field and select the reason for the appointment.
  - The reason MUST be the same as was entered previously

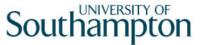

9.24 **Window in** to Contract Hours and enter through so that contract hours shows as **0.00** 

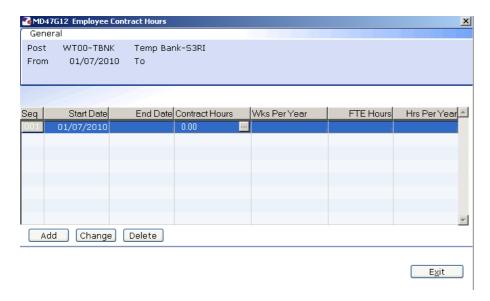

- 9.25 Press ENTER and Exit.
- 9.26 Click on to the **Misc** tab.

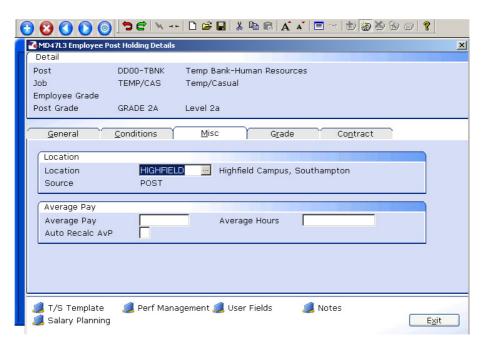

9.27 Window in to the Location field.

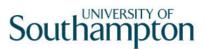

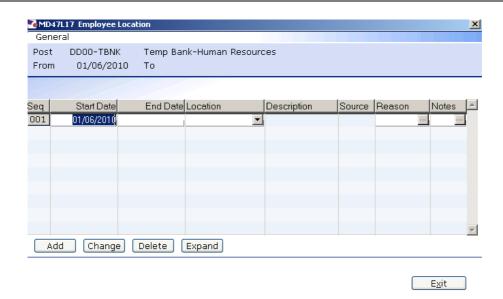

- 9.28 Click on **Add** and press **Enter** twice.
- 9.29 A default location for this post will appear if you need to change this then simply select the relevant location from the **Location** field drop down list.
- 9.30 Press Enter.
- 9.31 **Window in** to the **Reason** field and select the reason for the appointment.
  - The reason MUST be the same as was entered at instruction 9.8.
- 9.32 Press Enter.
- 9.33 Click Exit.
- 9.34 Click on the **Grade** tab.

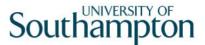

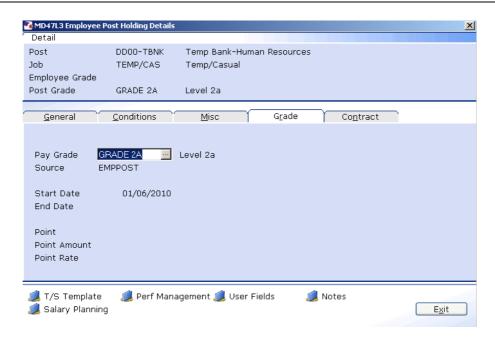

- The **Pay Grade** field will default to **GRADE 1A** for student bank posts or **GRADE 2A** for temp bank posts (however these grades can be amended if necessary see below)
- 9.35 Window in to the Pay Grade field.

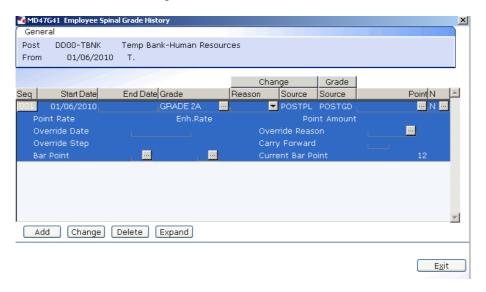

- 9.36 Click on Change.
- 9.37 **ENTER** through to the **End Date** field (leave this blank).
- 9.38 If the default grade is correct for this temp / student bank worker then you can **ENTER** through the **Grade** field
- 9.39 If the default grade is not correct for this temp / student bank worker then **window in** to change the grade.

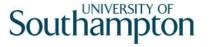

9.40 Press **ENTER** twice to display the list of available grades.

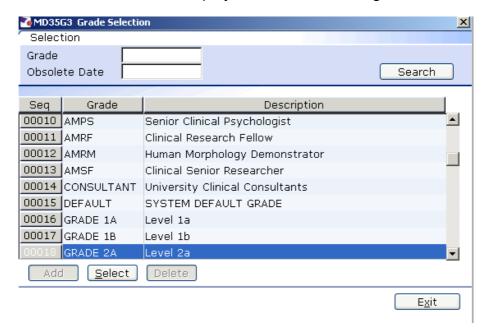

- 9.41 Select the appropriate grade, then click on **Exit**.
- 9.42 Press **ENTER** to move to the **Reason** field.
- 9.43 Use the drop-down menu in the **Reason** field and select the reason for the appointment.
  - The reason MUST be the same as was previously entered.
- 9.44 Click on **Exit** then click on **Enter** to move to the **Point** field.
- 9.45 **Window in** to the **Point** field and select the salary point for this employee.

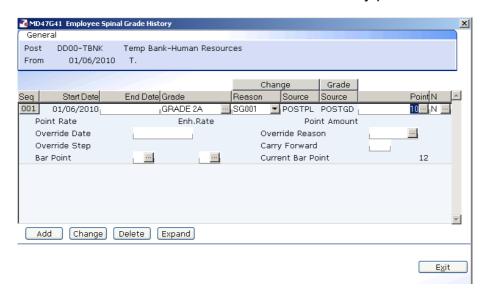

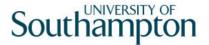

- 9.46 **ENTER** through the remaining fields.
- 9.47 Click on Exit.
- 9.48 Click on the **Contract** tab.

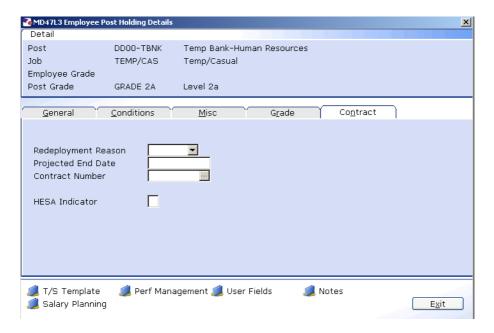

- You can ignore the Redeployment Reason and Contract Number fields as these are not relevant to Temp Bank.
- 9.49 If you have an end date for this particular temp / student bank assignment then you can enter this in the **Projected End Date** field.
- 9.50 Type **A** into the **HESA Indicator** field (this stands for Atypical and is used in the University's annual HESA return).
- 9.51 Next, click on the **User Fields** button at the bottom of the window.

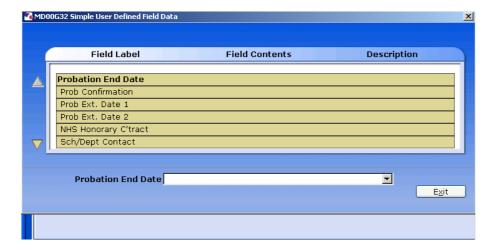

① Not all of the lines are relevant to temp / student bank.

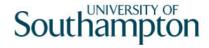

- 9.52 Click on the **Sch/Dept Contact** line and then enter a contact name (if known) for this temp / student bank assignment in the text field.
- 9.53 Use the scroll arrow on the left-hand side of the window to move down to the next information lines.
- 9.54 Click on the **Contact Extension No** line and then enter a phone number (if known) for this temp / student bank assignment in the text field.
- 9.55 Click on the **Authorised Signatory** line and then enter the name of the authorised signatory for this temp / student bank assignment in the text field.
- 9.56 You can use the **Job Details** line to record additional information about what kind of work the temp will be carrying out for the school / department they will be working for (e.g. clerical work, data entry, manual work, etc.)
- 9.57 Click on to close the **User Fields** screen.
- 9.58 Click on again to return to the **Current Post Holding** screen.
- 9.59 Move to the next data entry screen.

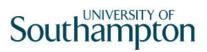

# 10 Post Holding Costing data entry screen

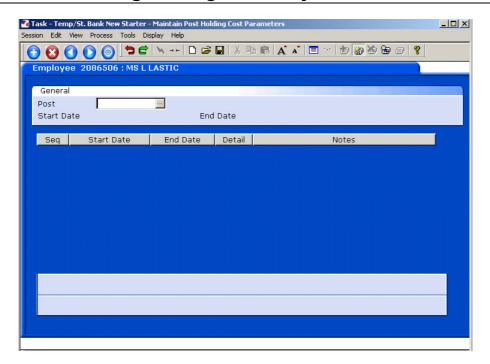

10.1 Window-in to the Post field.

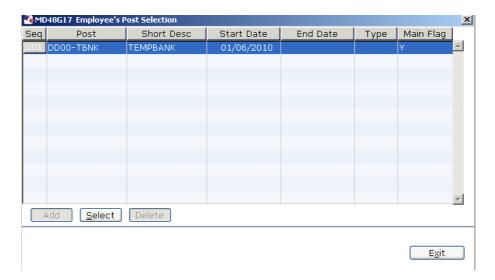

- 10.2 Select the relevant post from the list and click on Select.
- 10.3 Press Enter.

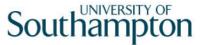

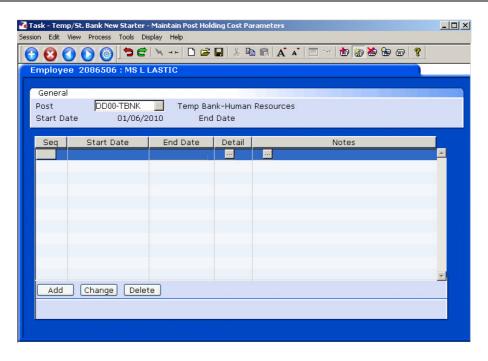

- 10.4 Click on Add.
- 10.5 Enter the start date that the worker started in this assignment / post.
- 10.6 Enter through the **End Date** field (leave this blank).
- 10.7 **Window in** to the **Details** button.

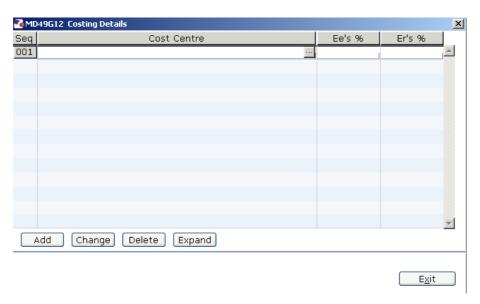

- 10.8 Enter the relevant cost centre code (this is now known as the Sub Project Code at the University).
- 10.9 In the **Ee's** % column, enter the percentage that the temp / student worker will be paid from this cost centre (e.g. 100%).

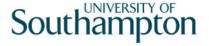

- 10.10 In the **Er's %** column, enter the percentage that the temp / student worker will be paid from this cost centre (e.g. 100%).
- 10.11 Click on Exit to return to the **Post Holding Costing** screen.

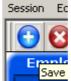

- 10.12 You have now finished the task; click on to save the changes.
- 10.13 If asked if you want to save Click on Yes.

Page 38 of 39

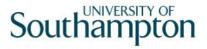

#### 11 Standard letters

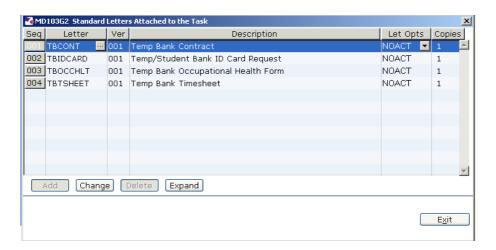

- 11.1 Click in the **Let Opts** field of the standard letter(s) you wish to produce and use the drop down menu to select **MERGE**.
- 11.2 Click on Exit.
  - A number of screens will appear confirming the post details that have been entered. You will need to **Select** or **Exit** as appropriate through these fields.
- 11.3 The New Starter's letter should generate in **Word** and you can print as normal.